# Guías de Ayuda NA POCUMENTO DEL LIBRO DE  $\mathsf{Elim}$

Ingrese a sii.cl e ir a "Servicios Online" a la opción "Factura electrónica", en "Sistema de facturación gratuito del SII"; menú de "Administración de Libros de Compras y Ventas".

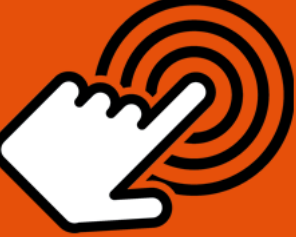

El envío de la Información Electrónica de Compras y Ventas es obligatorio hasta el periodo de julio de 2017 (Resoluciones Exentas N°61 y N°68 de 2017)

¿Cómo eliminar un documento del Libro de Compra o Venta **Electrónico?** 

# **PASO**

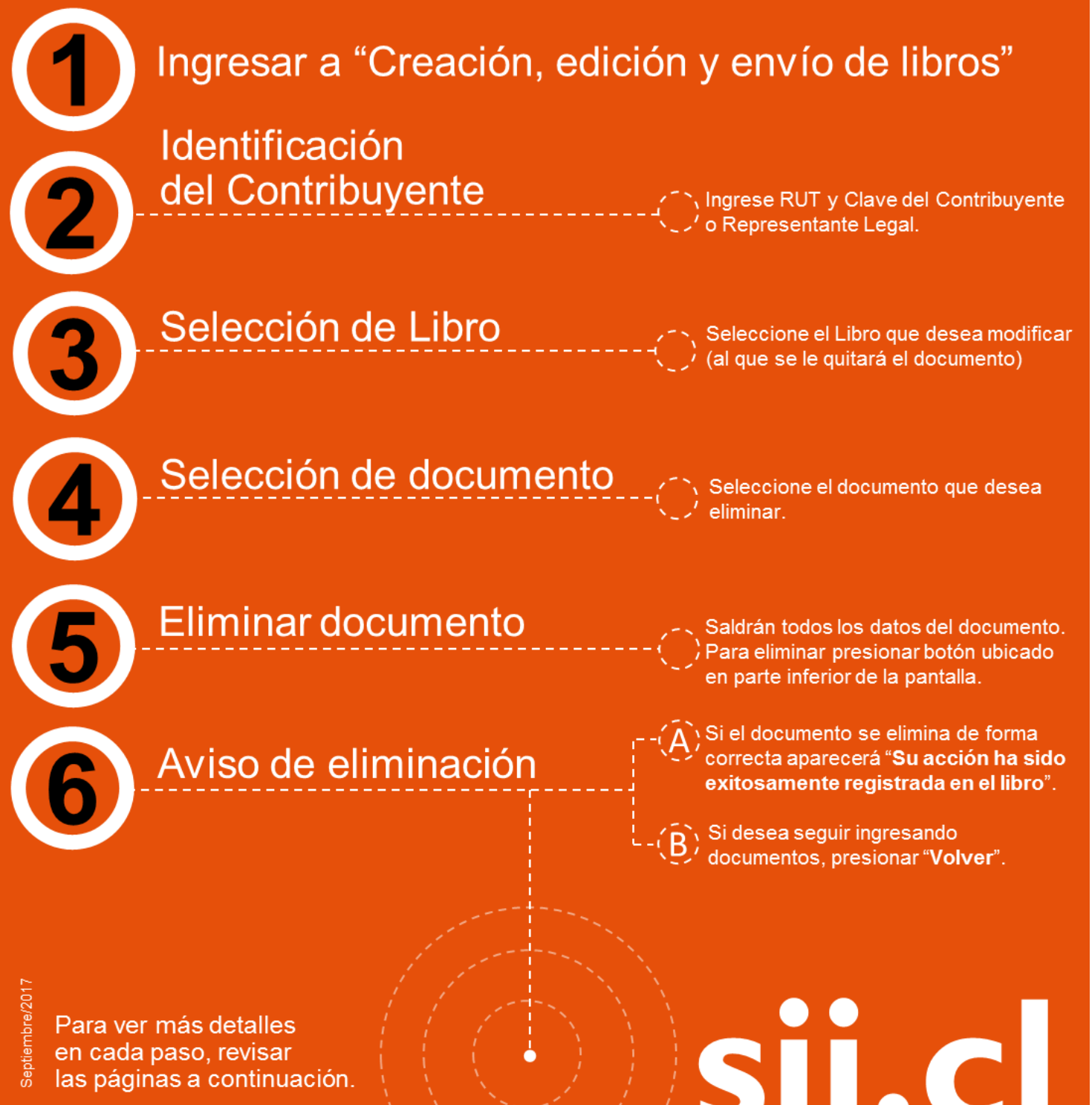

# Guías de Ayuda CUMENT<mark>O DEL</mark> LIBRO DE OMPRA O VENTA ELECTRÓNICO

## **¿CÓMO ELIMINAR UN DOCUMENTO DEL LIBRO DE COMPRA O VENTA ELECTRÓNICO?**

La eliminación del documento del libro debe ser efectuada en la opción "Creación, edición y envío de libros", bajo el menú de "Administración de libros de Compra y Venta" ubicada en el menú de "Servicios online"; "Factura electrónica"; en "Sistema de facturación gratuito del SII":

## **Paso 1.**

Ingrese a "Creación, edición y envío de libros"

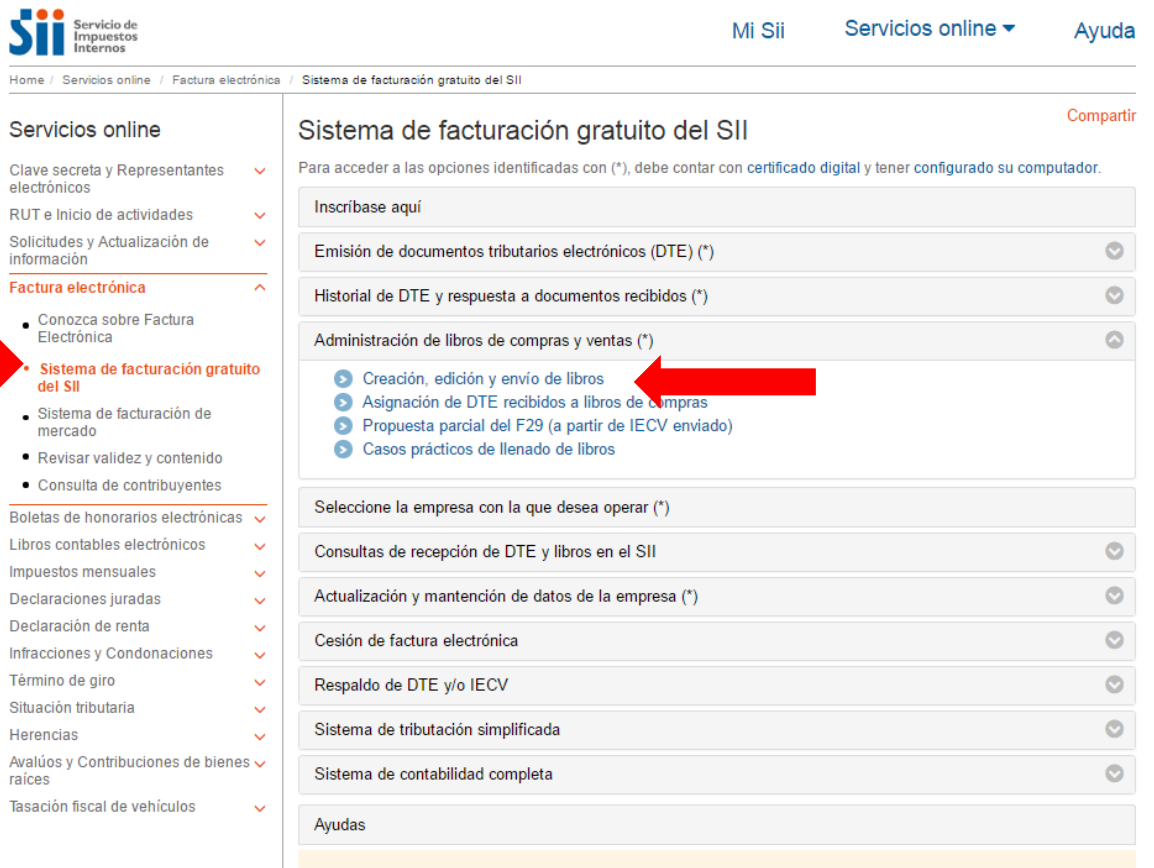

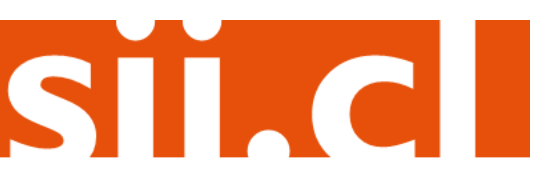

# Guías de Ayuda MARIA COMPRA O VENTA ELECTRÓNICO

## **Paso 2.**

Identifíquese con Rut y clave del contribuyente o representante legal.

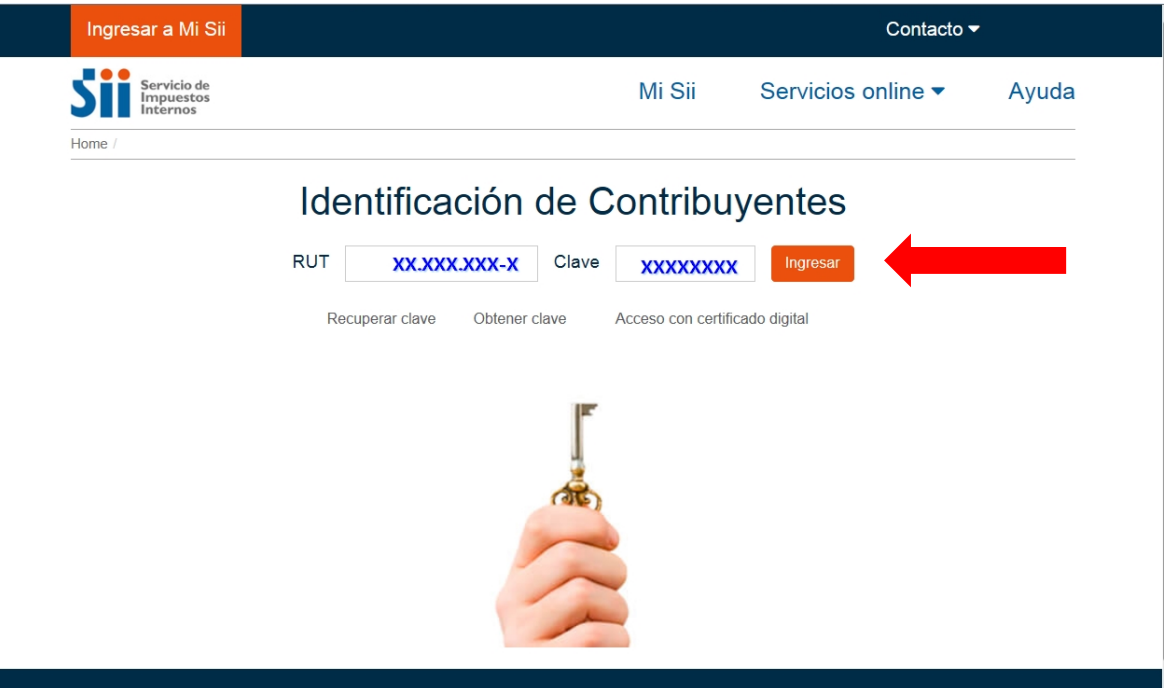

## **Paso 3.**

Se listarán los libros de compra y venta electrónicos (IECV); acá deberá seleccionar al que desea modificar (al que se le quitará el documento).

Usted está en: > Factura Electrónica >

### Empresa: 6 ADMINISTRACION DE LIBROS TRIBUTARIOS VIGENTES En esta página se despliegan los Libros Tributarios vigentes para el contribuyente seleccionado. El usuario autorizado puede seleccionar un Libro ya existente para revisar sus documentos asociados o para revisar sus resúmenes. También puede agregar nuevos Libros, Libros Tributarios vigentes Detalle ResúmenesPeríodo Operación Tipo Libro Estado Libro **MENSUAL** Libro En Ingreso И 2016-11 **VENTA** 2016-08 VENTA **MENSUAL** Libro En Ingreso Z COMPRA 2016-07 **MENSUAL**  $\blacktriangleleft$ B Libro En Ingreso 2016-07 **MENSUAL** Libro En Ingreso  $\blacktriangle$  $\overline{\phantom{a}}$ **MENSUAL** Libro Tributario Reenviado Seleccione el Libro  $\overline{\mathbf{A}}$ **MENSUAL** Libro En Ingreso  $\overrightarrow{a}$ ß 2016 que desea modificar, **MENSUAL** Libro En Ingreso  $\overline{\phantom{a}}$ ▣ 2016-05 **MENSUAL** Libro Tributario Enviado en el icono Detalle de ß 2016-02 **MENSUAL** Libro Tributario Modificado 2016-05 **MENSUAL** Libro En Ingreso  $\blacktriangleright$ cada periodoPágina  $de<sub>5</sub>$ Agrega Libro Tributario

Volver Menú

SII.C

# Guías de Ayuda<br>**Eliminar** compra o VENTA ELECTRÓNICO

Seleccione el documento de la lista que desea eliminar.

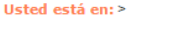

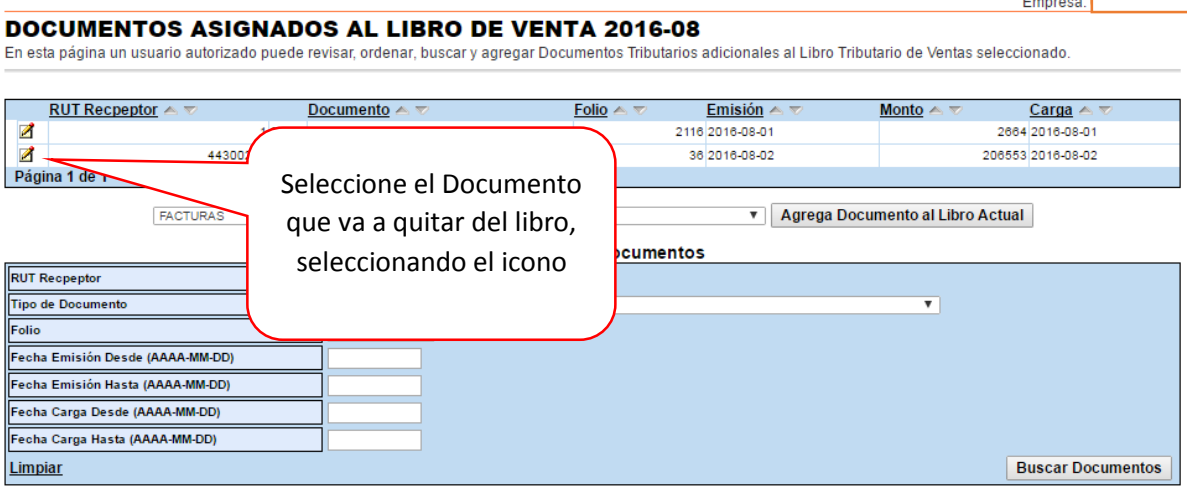

Volver Pantalla Anterior | Volver Menú

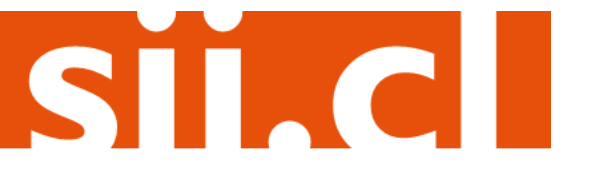

# Guías de Ayuda<br>**Eliminar** compra o VENTA ELECTRÓNICO

Una vez seleccionado el documento, saldrán todos los datos de éste. Para eliminarlo, debe presionar el botón "Eliminar", ubicado en la parte inferior de la pantalla.

Usted está en: >

### DETALLE DE DOCUMENTO EN LIBRO DE VENTAS

En esta página un usuario autorizado puede revisar el documento seleccionado, que está asignado a un Libro Tributario de Venta. Tambien puede agregar documentos de Venta manuales para complementar la información contenida en el libro.

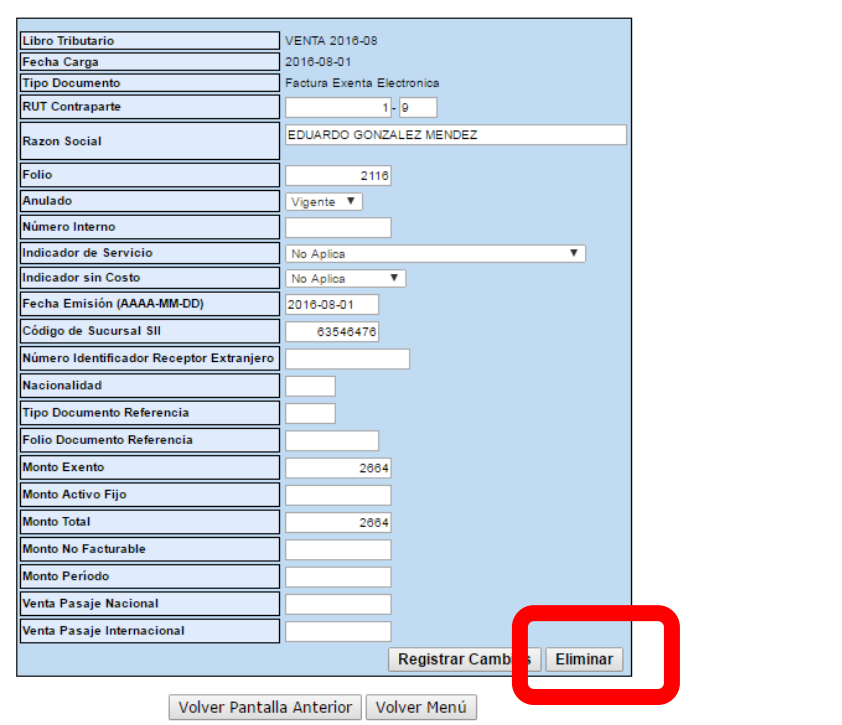

Empresa:

SII.C

## **Paso 6.**

Si el documento se elimina de forma correcta, aparecerá el siguiente mensaje, si desea efectuar otra operación puede presionar "Volver".

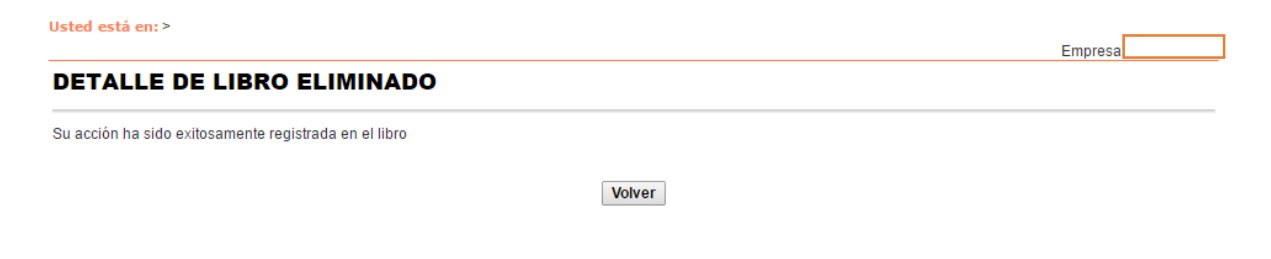